## **Hall For One How To**

## **Step 1- Computer View**

**Log in to Employee side of Paycom. Once on the home page, select the benefits section.**

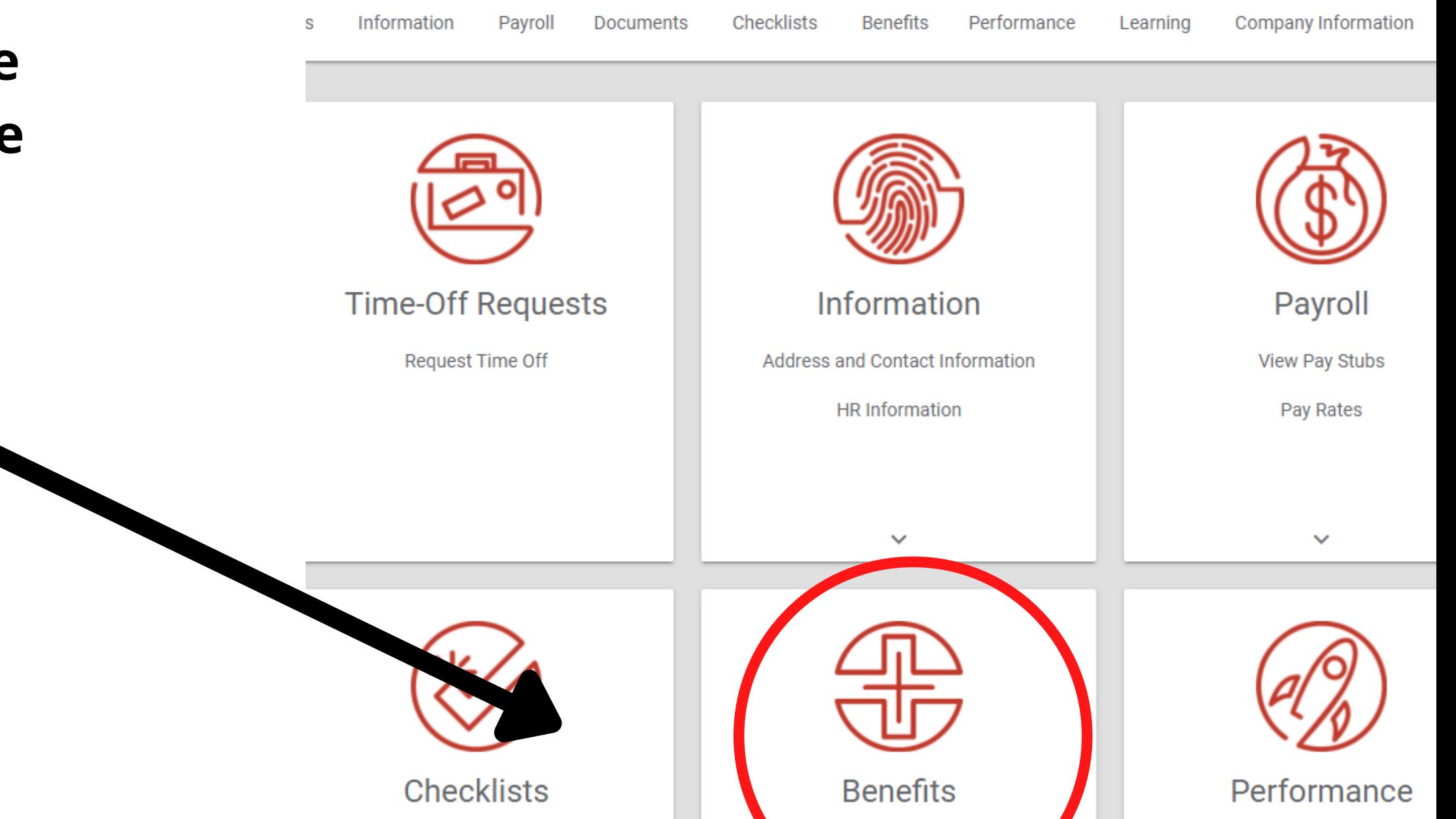

View My Checklists 0VM16 - HFI Management

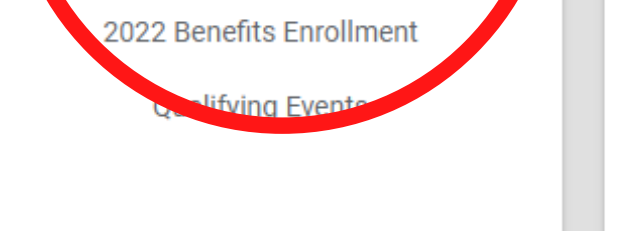

My Performance

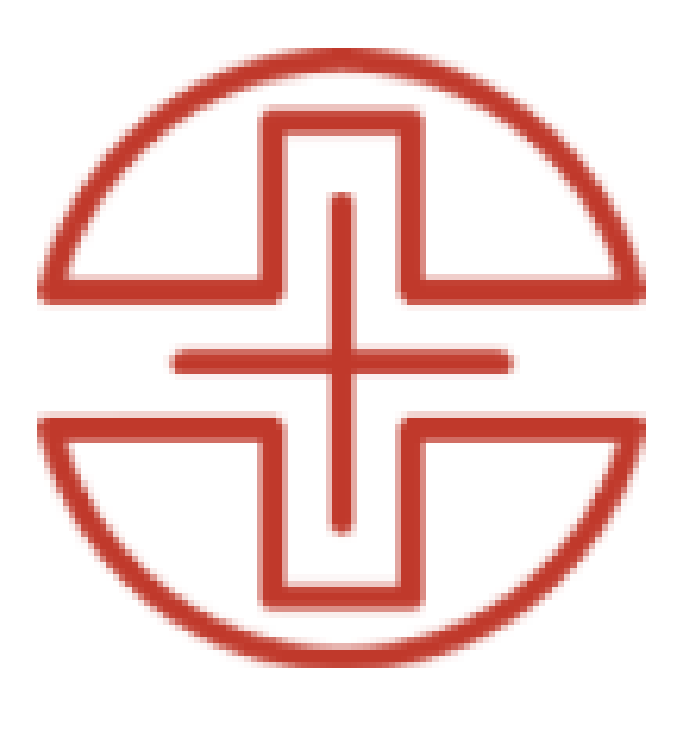

#### **Benefits**

2022 Benefits Enrollment

**Select the 2022 Benefits Enrollment section.**

**Qualifying Events** 

### **Hall For One How To**

# **Step 2**

**Select the Hall For One section in the side bar on the right.**

2022 Benefit Enrollment **Total Cost** Per Pay Period Contact Information Dependents and Benefic **Ties** 

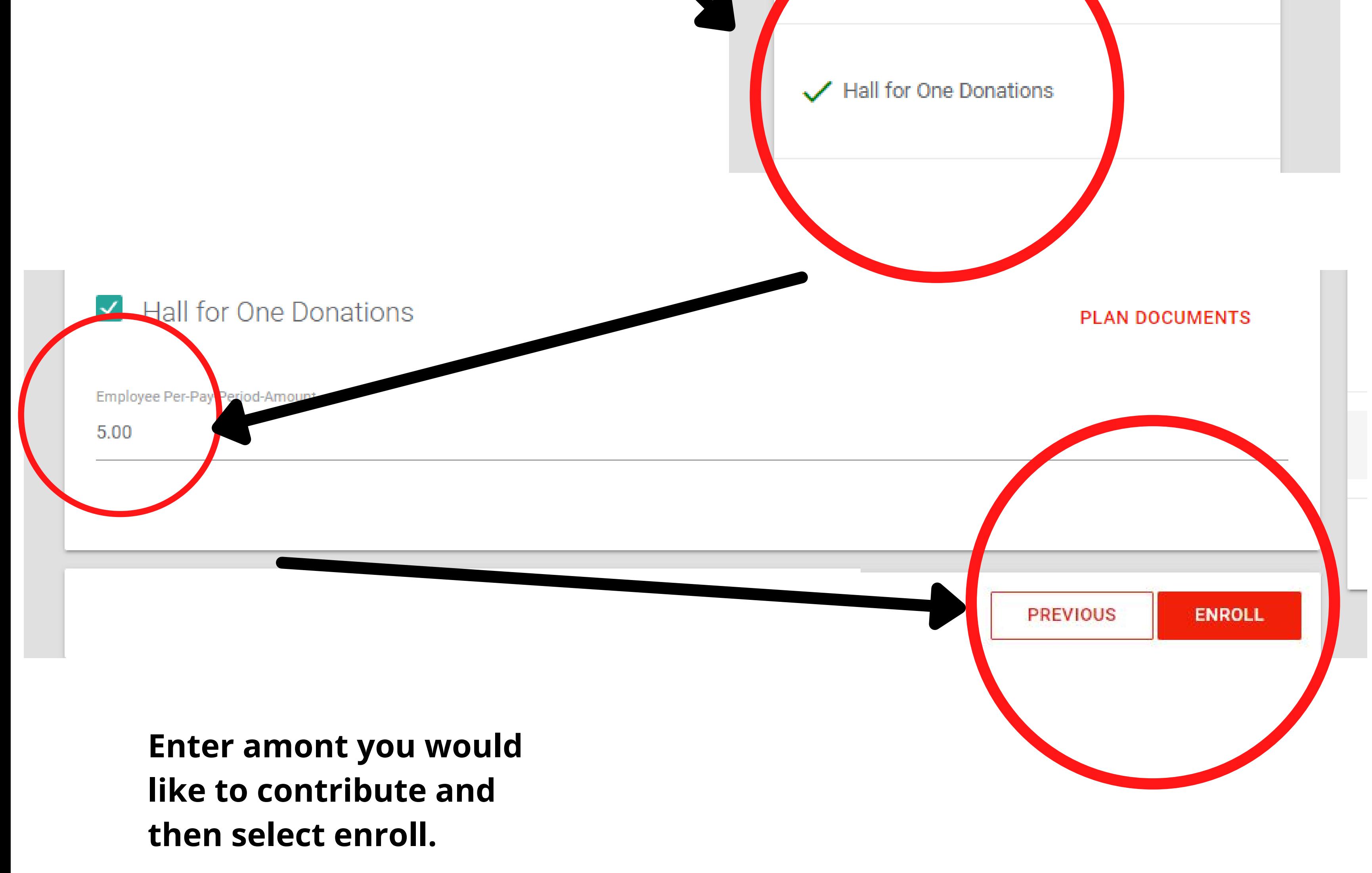